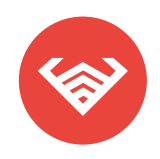

# **ScanCheck** MANUAL DE USUARIO

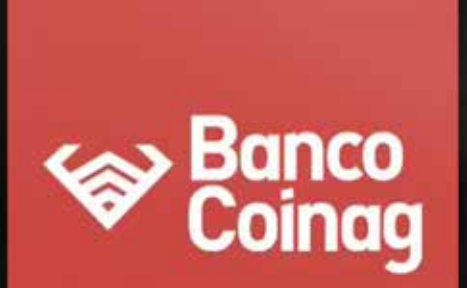

Nombre Usuario

Clave

Ingresar

Olvidaste tu clave

Versión 2114

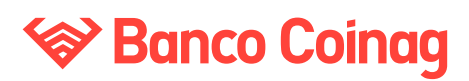

#### **Manual de usuario ScanCheck**

**DEFINICIÓN**

La solución de Depósitos Remotos es una aplicación que tiene como principal finalidad brindarles a los clientes de la entidad bancaria la posibilidad de realizar mediante una operatoria simple, transparente, ágil y segura el manejo y cobro de sus valores (cheques), evitando tener que concurrir físicamente a las sucursales del banco.-

### **OPERACIONES**

Dentro de esta solución los clientes podrán realizar 4 tipos de operaciones:

- Depósitos Al Día.
- Custodia de Valores.
- Negociados al Día.
- Negociados Diferidos.

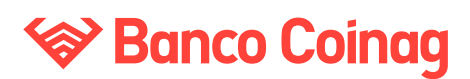

**Manual de usuario PROCEDIMIENTO**

### **Ingreso al sistema**

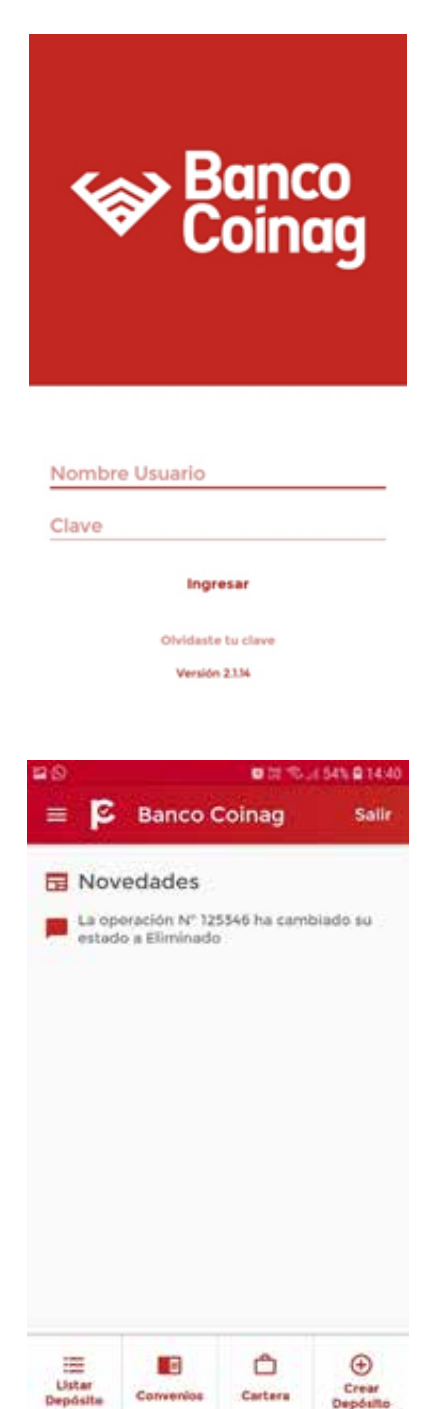

#### **Validación de usuario**

Para acceder a la aplicación los usuarios deberán ingresar las credenciales (Nombre de usuario y clave) provistas por la entidad bancaria.

#### **Novedades ymenúinferior**

En esta pantalla se listarán las últimas diez novedades de las operaciones que algún usuario de la empresa haya realizado. En la sección inferior se podrá seleccionar las acciones a realizar "Listar Depósitos", "Convenios" y "Crear Deposito"

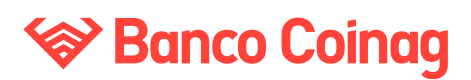

**Manual de usuario PROCEDIMIENTO**

### **Creación y edición de operaciones**

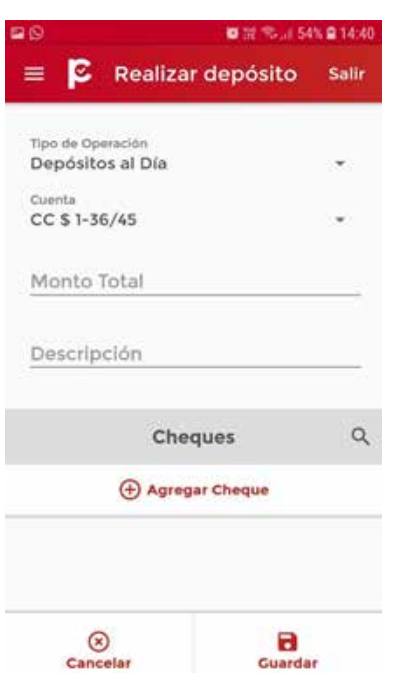

#### **Crear operación**

Ingresando a la opción de menú "Crear depósito" la aplicación mostrará la pantalla de creación de la operación.

#### En donde:

• Tipo de operación: Dependiendo de/los convenio(s) que la empresa haya firmado con la entidad bancaria, se podrán acceder a las siguientes opciones:

- Depósitos al día.
- Negociación al día.
- Negociación diferida.
- Administración de cheques.

• Cuenta: Dependiendo de la operación a realizar el usuario podrá seleccionar el número de cuenta que el cliente haya informado en la entidad bancaria y en la que se realizará el depósito de los valores. Existe una configuración previa en la que se debe indicar para cada empresa las relaciones entre los convenios y la/s cuenta/s del cliente, pudiendo ser distintas según la operación (convenio).

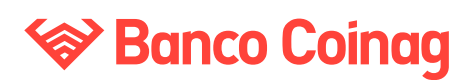

**Manual de usuario PROCEDIMIENTO**

• Monto Total: Suma de los valores de todos los cheques que componen la operación.

• Descripción: Es un valor opcional que el cliente puede completar con un texto que haga referencia a la operación. Este valor es meramente informativo para la aplicación y no tiene ningún impacto en la operación.

• Una vez ingresados estos datos hacer click en "Guardar". O

Para poder agregar cheques a la operación creada se deberá presionar el botón "Agregar Cheque".  $\overline{(+)}$ 

#### **Cargar Imágenes Cheques**

En esta pantalla se podrán capturar, mediante el uso de la cámara del dispositivo, las imágenes del frente y dorso del cheque. Cabe aclarar que previo a la captura, el cheque debe estar intervenido en el frente y dorso con el sello de "PRESENTADO ELECTRONICAMENTE AL COBRO". El mismo debe se puede colocar en cualquier espacio, siempre y cuando, no se sobreponga a algún dato sensible (importe, fechas, orden, firma, etc) Ejemplo:

*Frente*

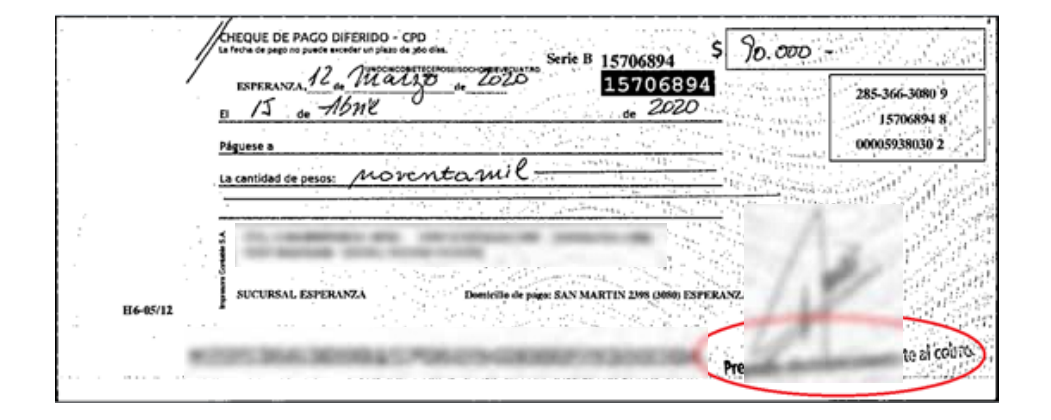

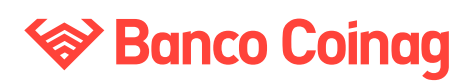

**Manual de usuario PROCEDIMIENTO**

#### *Dorso:*

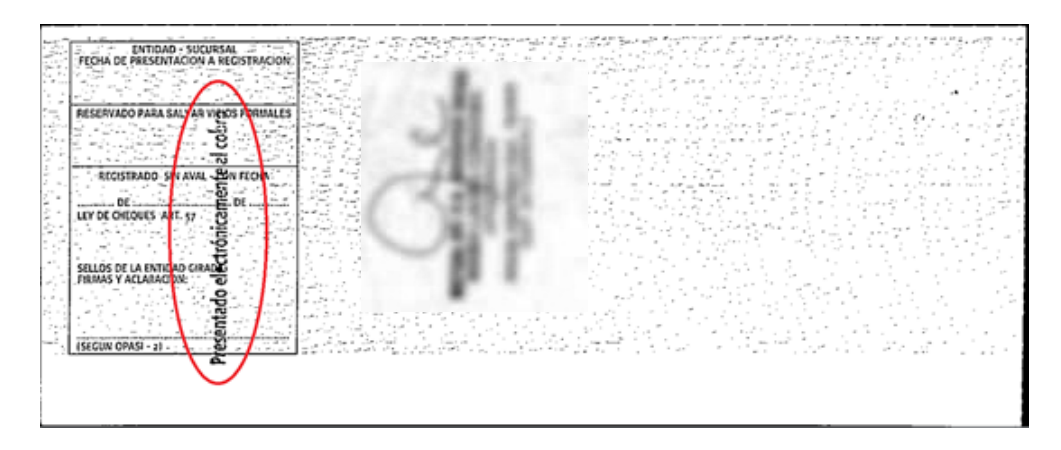

Al momento de tomar la fotografía recomendamos lo siguiente:

- El fondo de la superficie en la que toma la foto sea de color oscuro.
- $\checkmark$  No utilizar flash.
- La luz sea natural.
- La posición del dispositivo este vertical en relación con el documento.

 La imagen sea obtenida cuando el cheque este completamente dentro del recuadro.

Una vez tomada la fotografía, la aplicación intentara ubicar los vértices del documento en forma automática y esto lo hace por la diferencia de colores, motivo por el cual recomendamos que el fondo sea oscuro.

La siguiente imagen muestra esta pantalla:

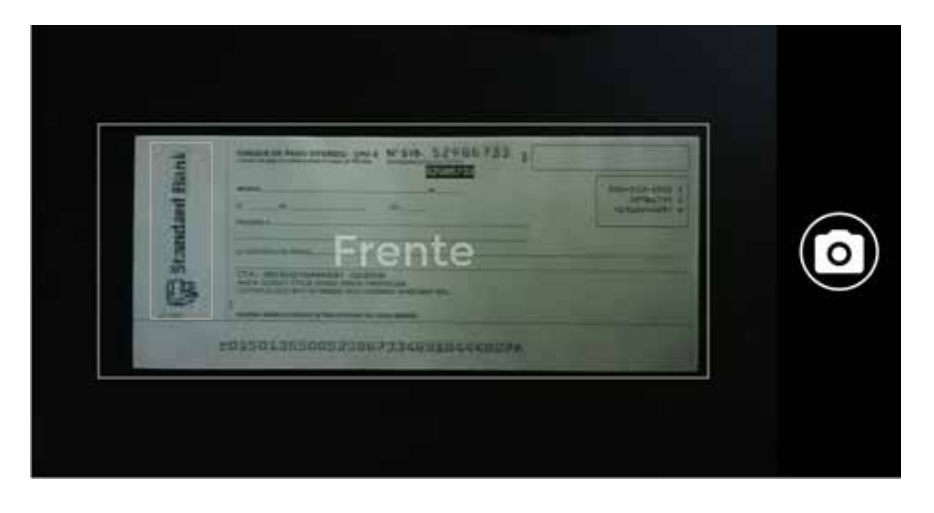

Primer paso:

 $\bullet$ 

Centrar el documento en el rectángulo, luego hacer click en el siguiente ícono:

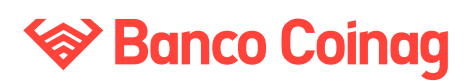

**Manual de usuario PROCEDIMIENTO**

La siguiente imagen muestra esta pantalla:

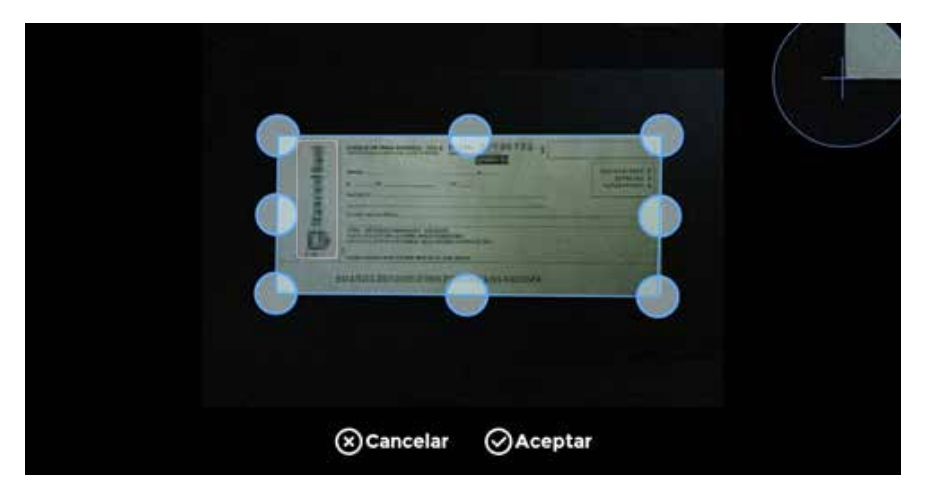

#### Segundo paso:

El sistema intentara ubicar los vértices, en caso de no hacerlo correctamente, será necesario posicionarlo en forma manual, para lo cual se mostrará un zoom en la esquina contraria de la pantalla que le permitirá visualizar mejor el vértice a ajustar.

#### **Cargar datos documento**

Una vez obtenidas las imágenes del frente y dorso del documento el sistema procesará las mismas, luego de esto se deberá verificar que los datos obtenidos sean los mismos que los que figuran en el sector derecho.

Estos están distribuidos en tres renglones sucesivos, tal como se indica a continuación:

• Primer renglón: el código de la entidad girada, la sucursal y el código postal del domicilio de pago, todos separados por un guion.

- Segundo renglón: el número de cheque.
- Tercer renglón: el número de la cuenta.

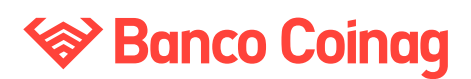

**Manual de usuario PROCEDIMIENTO**

A la derecha de cada una de las tres líneas enunciadas, separado por un espacio en blanco, se deberá ingresar en forma manual los dígitos verificadores correspondientes a cada línea, en caso contrario se mostrara un mensaje de error indicando en que campos los datos no son correctos.

Nota: Los dígitos verificadores son solicitados para que el sistema corrobore que los datos obtenidos de las imágenes digitalizadas sean correctos Las siguientes imágenes muestran estas pantallas:

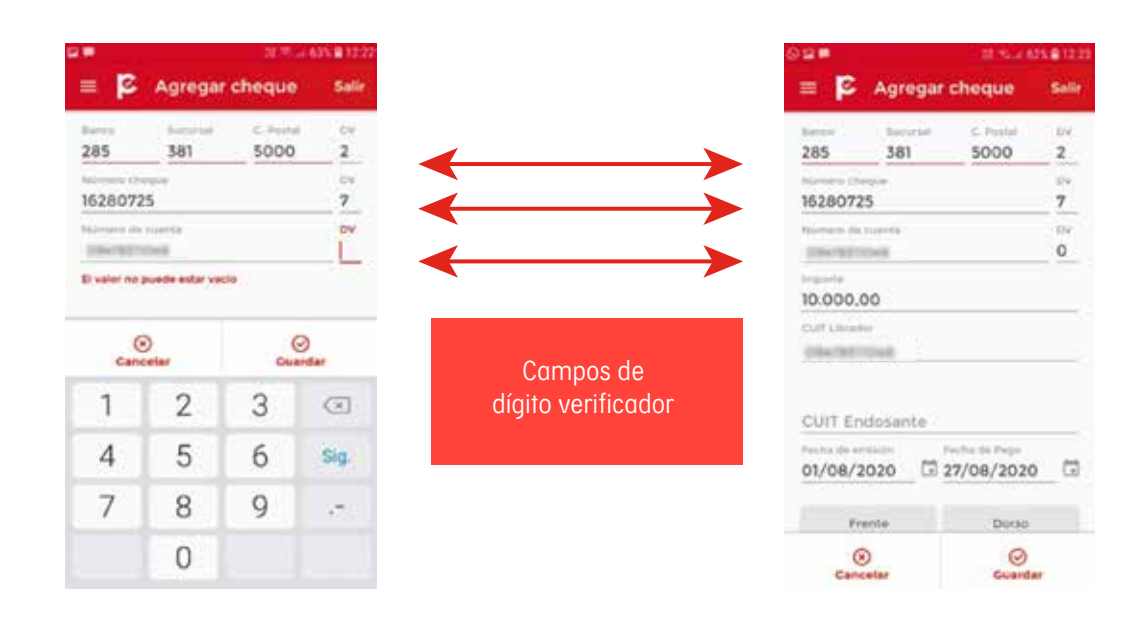

Una vez ingresados los dígitos verificadores se deberán completar los siguientes datos:

- $\checkmark$  Importe
- **✓ CUIT Librador**
- $\checkmark$  Fecha emisión
- Fecha de pago

Por ultimo para finalizar esta operación se deberá presionar el botón "Guardar"

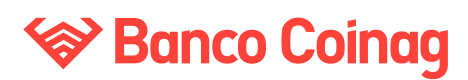

**Manual de usuario PROCEDIMIENTO**

#### **Eliminar o Editar documentos**

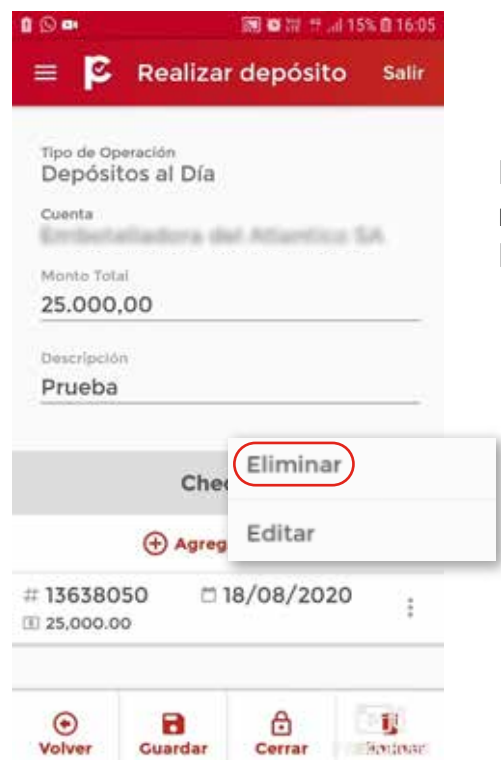

Haciendo click en la aplicación mostrara la opción Eliminar o Editar

#### **Eliminar documento**

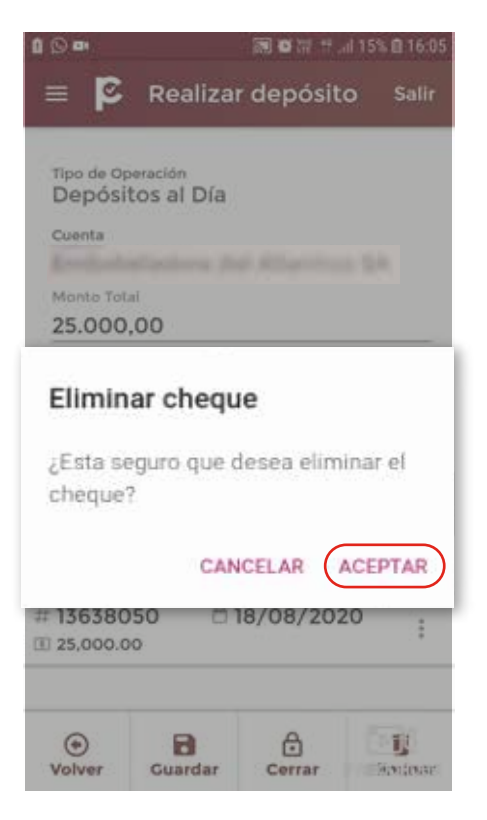

Haciendo click en la aplicación mostrara la opción Eliminar o Editar.

Si el usuario selecciona Eliminar la aplicación solicitará confirmación de para realizar la acción.

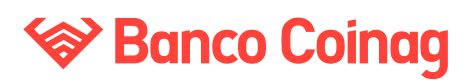

**Manual de usuario PROCEDIMIENTO**

#### **Editar documentos**

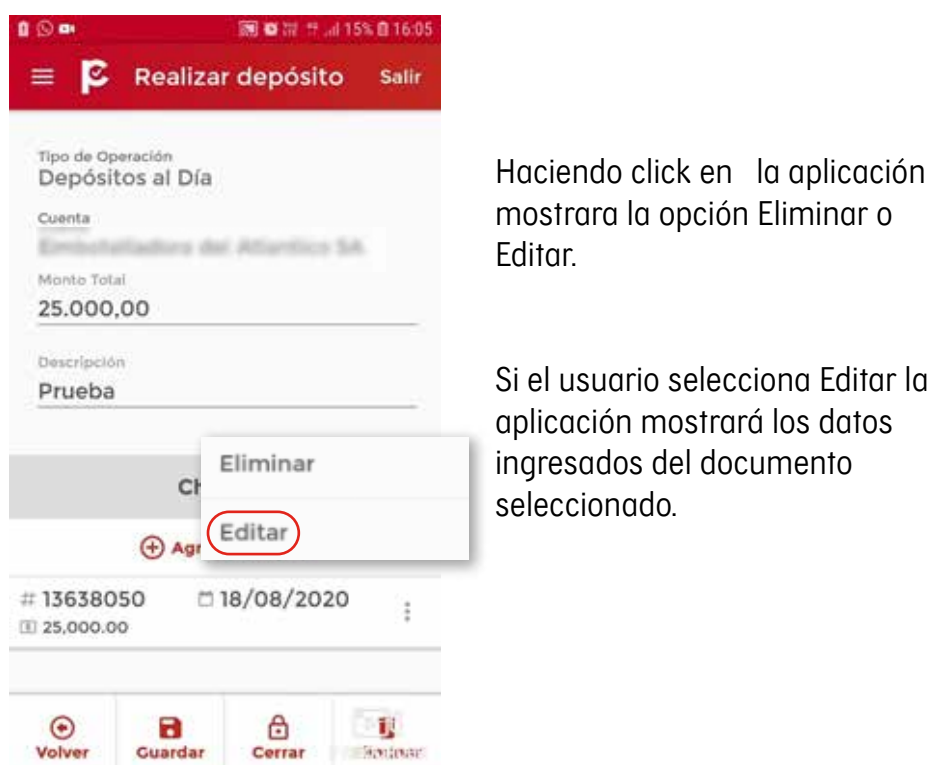

Haciendo click en frente o dorso se podrá ver la imagen capturada del documento, opcionalmente y dependiendo del estado de la operación se podrá realizar una nueva captura del frente del documento haciendo click en el botón "Nueva foto".

La siguiente imagen muestra esta pantalla:

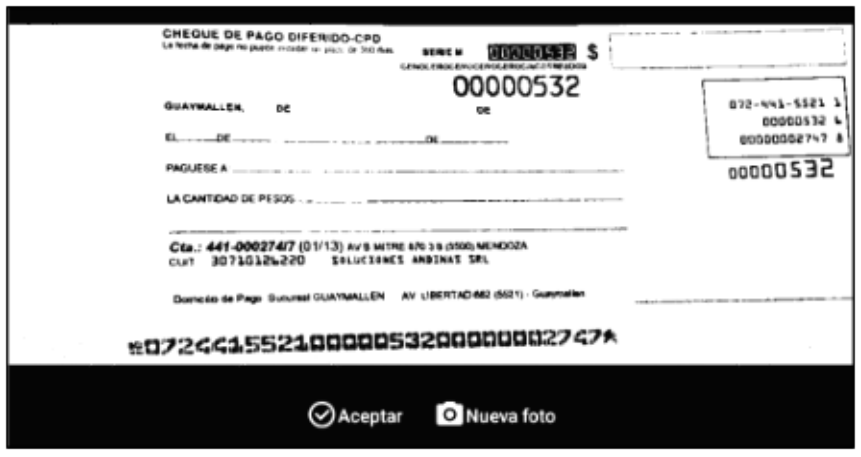

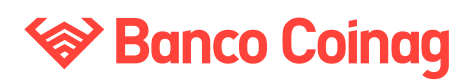

**Manual de usuario PROCEDIMIENTO**

#### **Cerrar y Autorizar Depósito**

La siguiente imagen muestra esta pantalla:

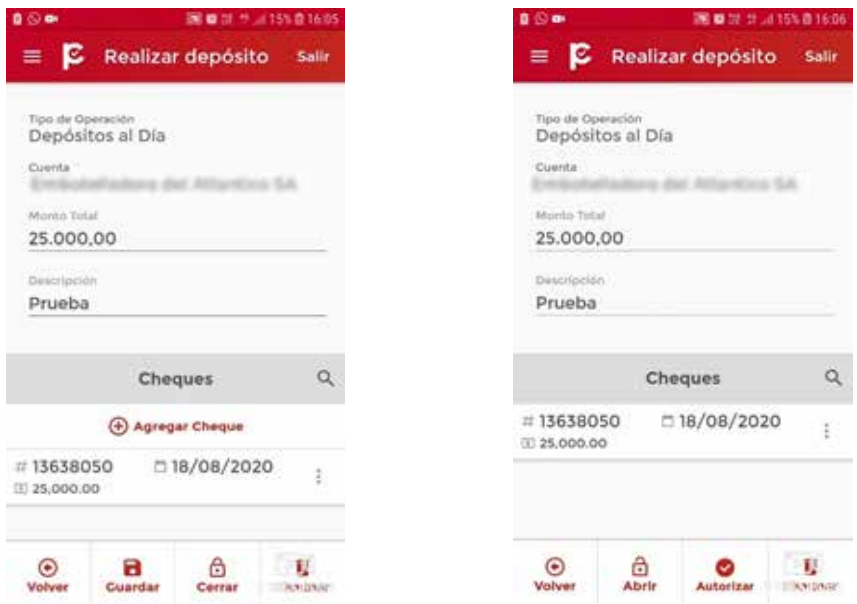

En caso que el Lote no este Balanceado, cargar los datos correctamente. Una vez que el lote se encuentre balanceado el lote se podrá cerrar, para esto es necesario presionar el botón **Cerrar**  $\bigoplus$  y luego para autorizar presione **Autorizar** 

#### **Eliminar Depósito**

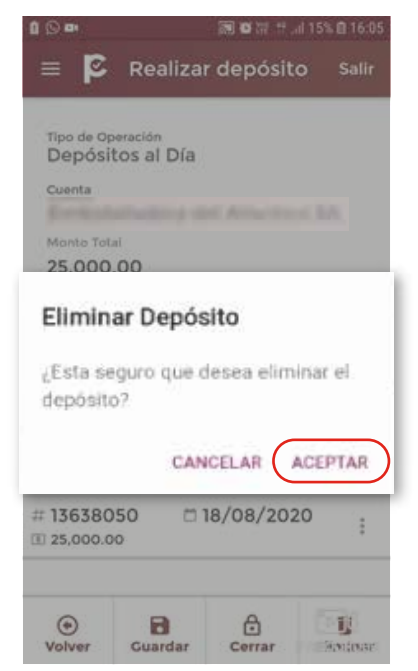

Para eliminar un depósito se deberá hacer click en el botón Eliminar il luego la aplicación solicitará confirmación de esta acción.

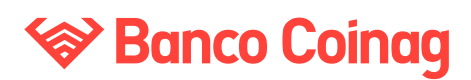

**Manual de usuario PROCEDIMIENTO**

### **Listar depósitos**

En el menú se encuentra la pantalla de listar depósitos donde el cliente podrá examinar los depósitos, estos se visualizan en forma agrupada según el estado en que se encuentren, los cuales pueden ser los siguientes:

• Creado: el lote ha sido creado, pero todavía no tiene ningún documento asociado

• Abierto: el lote tiene documentos asociados y se le pueden modificar sus datos.

• Cerrado: el lote se encuentra balanceado y con sus respectivos documentos asociados. No se le pueden aplicar cambios.

• Aprobado: el lote ha sido supervisado y pasado a estado de aprobado por un usuario con estos privilegios.

• Eliminado: son los depósitos que fueron eliminados

• Liquidado: son los depósitos que el banco ya realizo la liquidación y están a la espera de la conformidad del cliente

• Rechazado: cuando el banco rechaza la operación en consecuencia todos los documentos son rechazados.

### **Convenios**

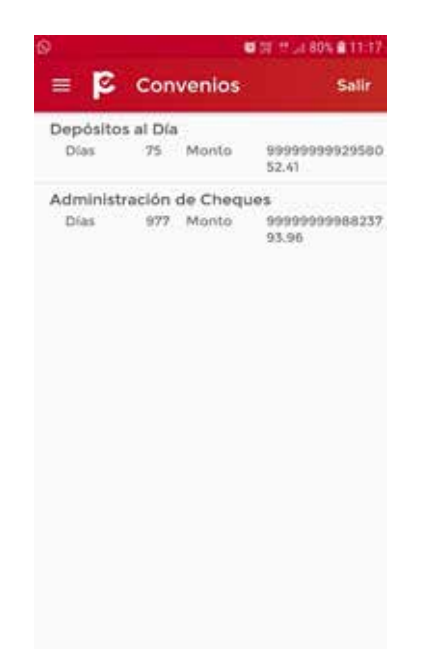

Haciendo click en el botón inferior "Convenio" se podrá acceder a la información de los convenios y datos de límites, que la empresa ha realizado con la entidad bancaria.

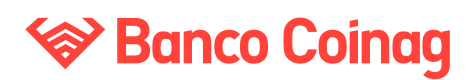

**Manual de usuario REQUERIMIENTOS TÉCNICOS**

Para el uso de la aplicación es necesario que los dispositivos (Smartphone o tablets) tengan instalado los siguientes sistemas operativos:

• $\frac{2}{10}$  Android versión 4.41 o superior.

**iGOS** versión 9 o superior.